USER GUIDE

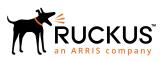

# **Cloudpath Enrollment System for Android Operating Systems End-User Guide, 5.4**

Supporting Cloudpath Software Release 5.4

Part Number: 800-72163-001 Rev A Publication Date: 08 March 2019

## **Copyright, Trademark and Proprietary Rights** Information

© 2019 ARRIS Enterprises LLC. All rights reserved.

No part of this content may be reproduced in any form or by any means or used to make any derivative work (such as translation, transformation, or adaptation) without written permission from ARRIS International plc and/or its affiliates ("ARRIS"). ARRIS reserves the right to revise or change this content from time to time without obligation on the part of ARRIS to provide notification of such revision or change.

### **Export Restrictions**

These products and associated technical data (in print or electronic form) may be subject to export control laws of the United States of America. It is your responsibility to determine the applicable regulations and to comply with them. The following notice is applicable for all products or technology subject to export control:

These items are controlled by the U.S. Government and authorized for export only to the country of ultimate destination for use by the ultimate consignee or end-user(s) herein identified. They may not be resold, transferred, or otherwise disposed of, to any other country or to any person other than the authorized ultimate consignee or end-user(s), either in their original form or after being incorporated into other items, without first obtaining approval from the U.S. government or as otherwise authorized by U.S. law and regulations.

### Disclaimer

THIS CONTENT AND ASSOCIATED PRODUCTS OR SERVICES ("MATERIALS"), ARE PROVIDED "AS IS" AND WITHOUT WARRANTIES OF ANY KIND, WHETHER EXPRESS OR IMPLIED. TO THE FULLEST EXTENT PERMISSIBLE PURSUANT TO APPLICABLE LAW, ARRIS DISCLAIMS ALL WARRANTIES, EXPRESS OR IMPLIED, INCLUDING, BUT NOT LIMITED TO, IMPLIED WARRANTIES OF MERCHANTABILITY AND FITNESS FOR A PARTICULAR PURPOSE, TITLE, NON-INFRINGEMENT, FREEDOM FROM COMPUTER VIRUS, AND WARRANTIES ARISING FROM COURSE OF DEALING OR COURSE OF PERFORMANCE. ARRIS does not represent or warrant that the functions described or contained in the Materials will be uninterrupted or error-free, that defects will be corrected, or are free of viruses or other harmful components. ARRIS does not make any warranties or representations regarding the use of the Materials in terms of their completeness, correctness, accuracy, adequacy, usefulness, timeliness, reliability or otherwise. As a condition of your use of the Materials, you warrant to ARRIS that you will not make use thereof for any purpose that is unlawful or prohibited by their associated terms of use.

## Limitation of Liability

IN NO EVENT SHALL ARRIS, ARRIS AFFILIATES, OR THEIR OFFICERS, DIRECTORS, EMPLOYEES, AGENTS, SUPPLIERS, LICENSORS AND THIRD PARTY PARTNERS, BE LIABLE FOR ANY DIRECT, INDIRECT, SPECIAL, PUNITIVE, INCIDENTAL, EXEMPLARY OR CONSEQUENTIAL DAMAGES, OR ANY DAMAGES WHATSOEVER, EVEN IF ARRIS HAS BEEN PREVIOUSLY ADVISED OF THE POSSIBILITY OF SUCH DAMAGES, WHETHER IN AN ACTION UNDER CONTRACT, TORT, OR ANY OTHER THEORY ARISING FROM YOUR ACCESS TO, OR USE OF, THE MATERIALS. Because some jurisdictions do not allow limitations on how long an implied warranty lasts, or the exclusion or limitation of liability for consequential or incidental damages, some of the above limitations may not apply to you.

## Trademarks

ARRIS, the ARRIS logo, Ruckus, Ruckus Wireless, Ruckus Networks, Ruckus logo, the Big Dog design, BeamFlex, ChannelFly, EdgeIron, FastIron, HyperEdge, ICX, IronPoint, OPENG, SmartCell, Unleashed, Xclaim, ZoneFlex are trademarks of ARRIS International plc and/or its affiliates. Wi-Fi Alliance, Wi-Fi, the Wi-Fi logo, the Wi-Fi CERTIFIED logo, Wi-Fi Protected Access (WPA), the Wi-Fi Protected Setup logo, and WMM are registered trademarks of Wi-Fi Alliance. Wi-Fi Protected Setup<sup>™</sup>, Wi-Fi Multimedia<sup>™</sup>, and WPA2<sup>™</sup> are trademarks of Wi-Fi Alliance. All other trademarks are the property of their respective owners.

# Contents

| Introduction                                              | 5  |
|-----------------------------------------------------------|----|
| Overview                                                  |    |
| Supported Android Versions                                | 5  |
| Cloudpath User Experience                                 | 7  |
| Introduction                                              |    |
| Welcome Screen With AUP                                   | 7  |
| User Type                                                 | 9  |
| User Credentials                                          |    |
| Device Type                                               |    |
| BYOD Policy                                               |    |
| Android-Specific Configuration Instructions               |    |
| Download and Install Application                          | 14 |
| Install from Google Play                                  |    |
| Install from Amazon Market                                |    |
| Local Download                                            | 21 |
| Configure Application                                     |    |
| Cloudpath Wizard User Experience                          | 27 |
| Introduction                                              |    |
| User Experience Example for Android Version 5.0 and Later | 27 |
| Network Monitored Message                                 |    |
| Attempting to Connect to the Network                      |    |
| Connected                                                 |    |
| Troubleshooting                                           |    |
| Common Android Issues                                     |    |
| Retrieve Log Files                                        |    |
| Passwords and Lock Screen PINs                            |    |
| Blank Certificate Field                                   |    |
| Certificate Passwords                                     |    |
| Android .netconfig File                                   |    |
| Memory Card                                               |    |
| Uninstalling the Application                              |    |
| Remove Device Administrator                               |    |
| Remove Certificates                                       |    |
| Remove SSID                                               |    |
| Remove Log Files                                          |    |

# Introduction

| • | Overview                   | 5 |
|---|----------------------------|---|
| • | Supported Android Versions | 5 |

## **Overview**

Cloudpath Enrollment System (ES) is a lightweight, connection wizard, customized by the network administrator, which automates the configuration process, resolves software conflicts, and migrates your Wi-Fi connection to the secure network.

The Android operating system presents a challenge when it comes to offering a consistent user experience because the different vendor and operating system combinations behave in slightly different ways. During the device configuration process, the Cloudpath Wizard makes every attempt to provide a seamless experience by detecting the OS version on the device and providing the appropriate user prompts during the onboarding process.

# **Supported Android Versions**

Cloudpath supports the following operating systems for Android devices: 5.0, 5.1, 6.0, 7.0, 7.1, 8.0, 8.1, 9.0

#### NOTE

Networks may not support all versions of the Android OS. Contact the network help desk to verify the supported Android versions.

This document provides an example of the prompts a user might see when using the Cloudpath application. Depending on the configuration set up by the network administrator, the device manufacturer, and operating system, the user prompts can vary.

Additionally, Cloudpath is a highly-customizable application. Screen icons, color schemes, and messaging can all be customized by the network administrator. This guide provides examples with generic screens and messaging, which might be different than what is displayed on the device.

# **Cloudpath User Experience**

| • | Introduction                                | 7 |
|---|---------------------------------------------|---|
|   | Welcome Screen With AUP                     | 7 |
|   | User Type                                   |   |
|   | User Credentials                            |   |
|   | Device Type                                 |   |
|   | BYOD Policy                                 |   |
|   | Android-Specific Configuration Instructions |   |
|   | Download and Install Application            |   |
|   | Configure Application                       |   |

# Introduction

Cloudpath provides the prompts that guide the user through the sequence of steps that make up the enrollment workflow. During this process, the user enters information as requested, and makes selections about user type, device type, among others. The sequence of steps for the enrollment differ, depending on the selection that is made.

# **Welcome Screen With AUP**

When the user enters the enrollment URL on their device, the Login (or Welcome) screen displays.

The Login screen is typically customized with the logo, colors, and text for the organization or institution. The screens in this example use the default look and feel of the application.

#### NOTE

If you have set up a captive portal, the user connects to onboarding SSID and is redirected to the Cloudpath Welcome page to start the enrollment process.

#### FIGURE 1 Welcome Screen

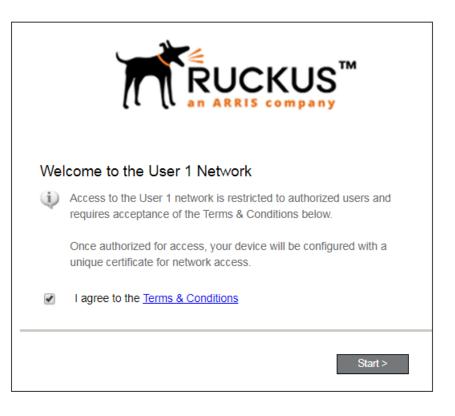

An acceptable use policy (AUP) prompt displays a message and requires that the user signal acceptance to continue. The welcome text and Start button can be customized.

Click **Start** to continue.

# **User Type**

If required by the network, the user might receive a User Type prompt. For example, an Employee might be required to enter domain credentials, and a Guest or Partner might be required to enroll using their social media credentials.

#### FIGURE 2 User Type Prompt

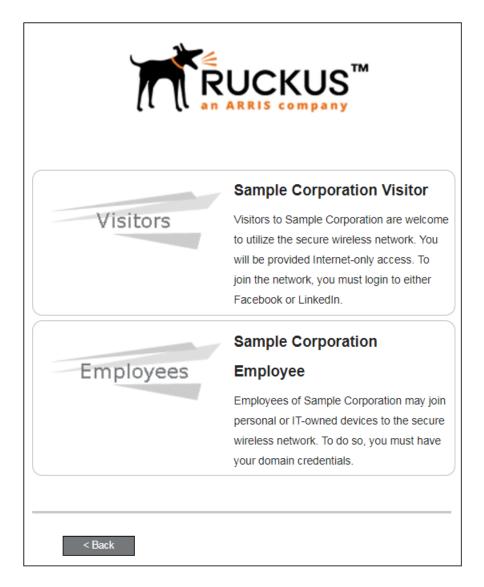

Select the user type to continue. This example follows the *Employee* workflow branch.

# **User Credentials**

If required by the network, a prompt similar to the one below requires the user to enter network credentials.

FIGURE 3 User Credential Prompt

| Your username and password are required to access the network. |  |  |
|----------------------------------------------------------------|--|--|
| Username:                                                      |  |  |
| Password:                                                      |  |  |
| Need Assistance?                                               |  |  |
| < Back Continue >                                              |  |  |

Enter the user credentials and click **Continue**.

# **Device Type**

If required by the network, the user might receive a Device Type prompt.

An example is that a personal device selection might add a prompt for a MAC address, and an IT-Issued device would be allowed to bypass the MAC address prompt.

#### FIGURE 4 Device Type Prompt

| Personal Device  | Personal Device  |  |
|------------------|------------------|--|
| IT-Issued Device | IT-Issued Device |  |
| < Back           |                  |  |

Select a device type to continue. This example follows the IT-Issued Device enrollment workflow.

# **BYOD Policy**

If configured by the network administrator, you may be prompted to agree to the terms and policies of the network before you can continue with BYOD configuration.

#### FIGURE 5 BYOD Policy

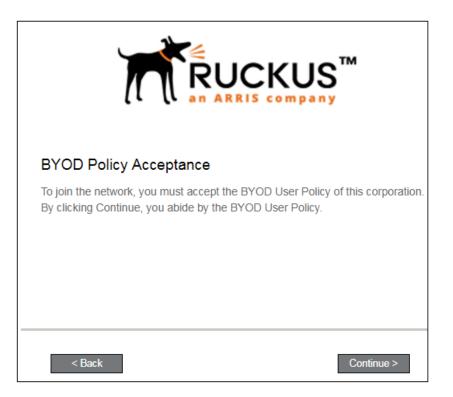

Click Start to continue.

After the enrollment prompts, the user will download and run the configuration Wizard to migrate the device to the secure network.

# **Android-Specific Configuration Instructions**

The application detects the user agent for the Android operating system and provides the correct installation and configuration instructions.

The following screen is displayed for devices running the Android operating system 6.0 or newer.

FIGURE 6 Instructions for Devices Running Android OS 6.0 or Newer

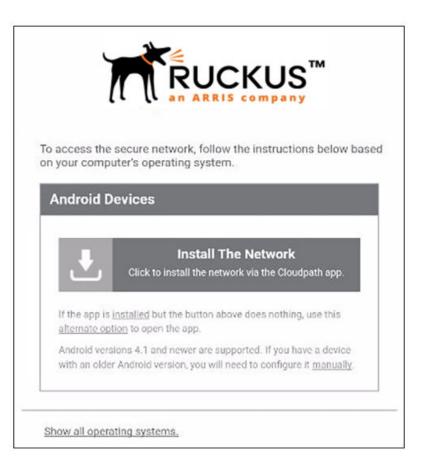

Tap Install the Network to start the installation process.

The following screen is displayed for devices running the Android operating system 5.x.

#### FIGURE 7 Instructions for Devices Running Android OS 5.x

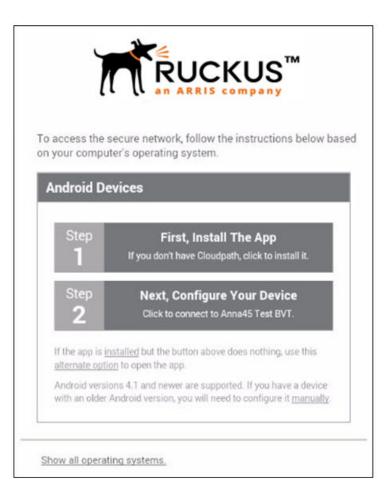

Tap **Step 1: First, Install the App** to start the installation process.

# **Download and Install Application**

The application is available from Google Play Store, Amazon Market, and as a Direct Download from a local web server. The network administrator can limit the download options. In this case, the download prompt may not display all three options.

#### FIGURE 8 Select Installation Method

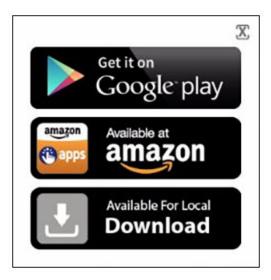

Select the installation method to continue.

## **Install from Google Play**

If permitted by the network configuration, the application can be installed from the Google Play Store.

#### FIGURE 9 Install from Google Play Store

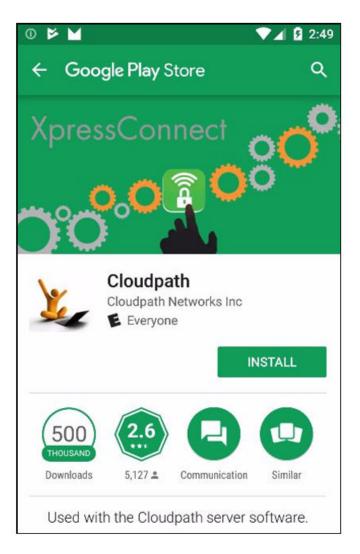

Tap **Install** to continue.

### Accept Access Request

To run the enrollment wizard and configure the device, the application requires access to location of the device.

FIGURE 10 Access To Device Location

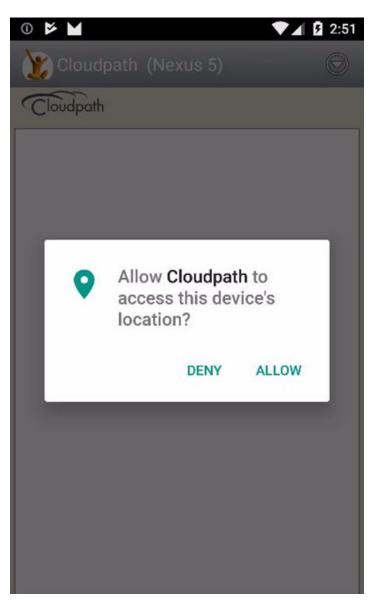

Tap **Allow** to continue.

## Next Step After Application is Installed on Device

If you are using the Google Play Store installation, your next step depends on your Android version.

#### FIGURE 11 Installation Finished - Next Step Depends on Android Version

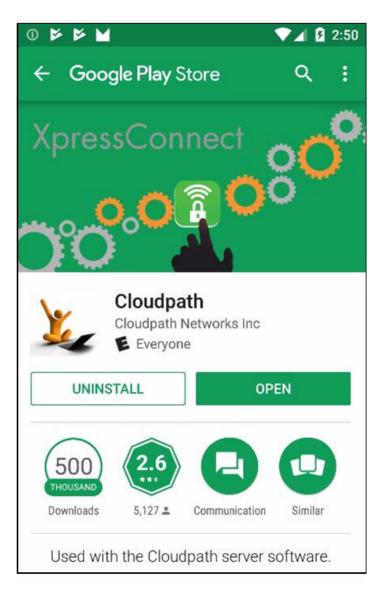

Do one of the following, depending on your Android version:

- If you are running Android version 6.0 or later, click the **Open** button, then follow the instructions in the User Experience Example for Android Version 5.0 and Later on page 27 section.
- If you are running a version earlier than Android 6.0, do *not* tap the **Open** button. Instead, use the **Back** arrow to return to the **Installation and Configuration** screen. Next, to run the configuration wizard, refer to the Configure Application on page 25 section.

#### NOTE

If you are first returned to the Installation and Configuration screen, you might need to close the installation options pop-up. Refer to the Close Download Options (Android version 5.0) on page 19 section.

#### **Close Download Options (Android version 5.0)**

If you are returned to the **Installation and Configuration** screen, you might need to close the installation **options** pop-up.

FIGURE 12 Close Download Options Window

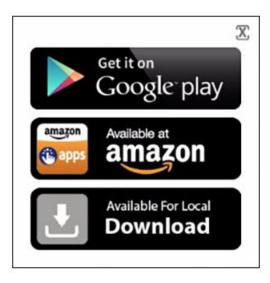

Tap the **X** in the top-right corner of the pop-up window to continue.

## **Install from Amazon Market**

If permitted by the network configuration, the application can be installed from the Amazon Market.

FIGURE 13 Install From Amazon Market

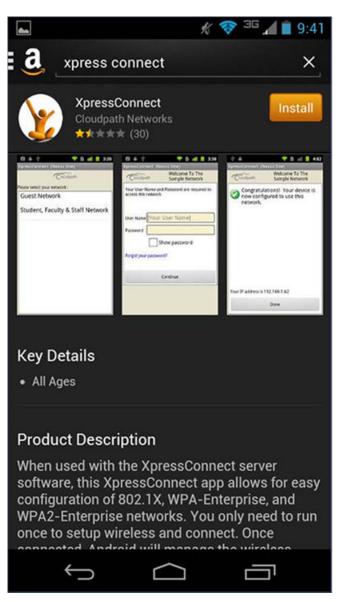

Click **Install** to start the installation process.

### **Return to Configuration Screen**

After the application has been installed on the device, you might be prompted to open the application from the Amazon Market installation screen. Do *not* open the application from this screen.

#### FIGURE 14 Installation Finished

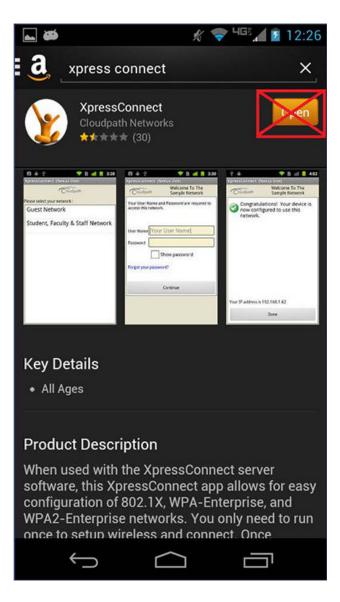

Do *not* tap the **Open** button. Instead, use the **Back** arrow to return to the **Installation and Configuration** screen. Next, to run the configuration wizard, refer to the Configure Application on page 25 section.

## **Local Download**

If permitted by the network configuration, the application is available for download from a local web server. Go to the device **Downloads** to locate the Cloudpath.apk file.

#### FIGURE 15 Local Download

|                    | i≋i 🗊 🛢 5:31 PM     |
|--------------------|---------------------|
| Internet downloads | Other downloads     |
| Today              | ~                   |
| Cloudpath-3.apk    | com 5:30 PM 28.49MB |
| Last 7 days        | $\checkmark$        |
| Last month         | $\checkmark$        |
| Older              | ~                   |
|                    |                     |
| Sort by size       | Clear list          |

Double-tap the Cloudpath application to start the installation process.

You may be asked if you want to install an update to the existing application.

FIGURE 16 Install an Update?

| Cloudpath   Do you want to install an update to this existing application? Your existing data will not be lost. The updated application will get access to:   New ALL |         |  |
|----------------------------------------------------------------------------------------------------|---------|--|
| This update requires no new permissions.                                                                                                    |         |  |
| Cancel                                                                                                    | Install |  |

Select either New or ALL, and tap **Install**.

### Accept Access Request

To run the enrollment wizard and configure the device, the application requires access to the location of the device.

FIGURE 17 Access To Device Location

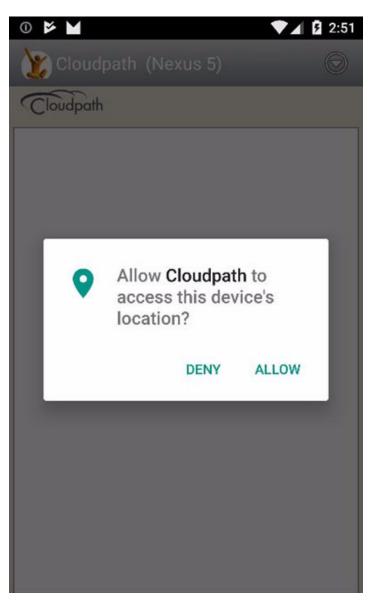

Click **Allow** to continue.

### **Return to Configuration Screen**

After the application has been installed on the device, you might be prompted to open the application, as in the screen shown below. Do *not* open the application from this screen.

FIGURE 18 Application Installed

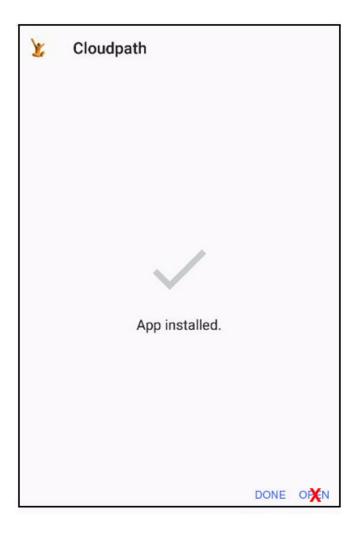

Click **Done**, then return to the **Installation and Configuration** screen. To run the configuration wizard, refer to the Configure Application on page 25 section.

# **Configure Application**

Only if you are running Android versions earlier than 6.0, you must return to the **Installation and Configuration** screen shown below, and tap **Next, Configure Your Device**.

#### FIGURE 19 Configure Your Device

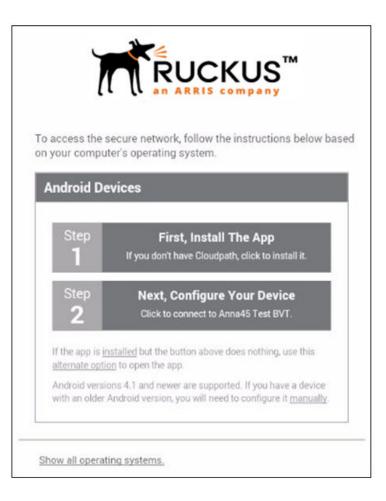

#### NOTE

If your device does not respond to the Configure link (like certain Samsung devices), there is an alternative option link for launching the application.

After the application is installed, the Wizard opens to start configuring the device.

See the following sections for an example of the Wizard user experience on Android devices.

# **Cloudpath Wizard User Experience**

| • | Introduction                                              | . 27 |
|---|-----------------------------------------------------------|------|
| • | User Experience Example for Android Version 5.0 and Later | 27   |

## Introduction

The Wizard is the dissolvable application that runs during enrollment. The Wizard examines the device operating system and configuration to determine how to proceed with configuring the device for the secure network.

The following sections provide example screens that a user might see during the Wizard configuration process.

# User Experience Example for Android Version 5.0 and Later

The device configuration process is more streamlined, with fewer user prompts, for Android devices running a newer version of the operating system.

## **Network Monitored Message**

On certain Android devices, the OS is programmed to bring up a "Network Monitored" message, if the application might be changing settings on your device. Aside from the Wi-Fi settings and adding a certificate to the certificate store, the application does not monitor or share information on your device. If this message comes up during your network enrollment process, it can be ignored.

Tap **Continue** to continue with enrollment.

## **Attempting to Connect to the Network**

After configuring the device, the application attempts to move the device to the secure network.

#### FIGURE 20 Attempting to Connect

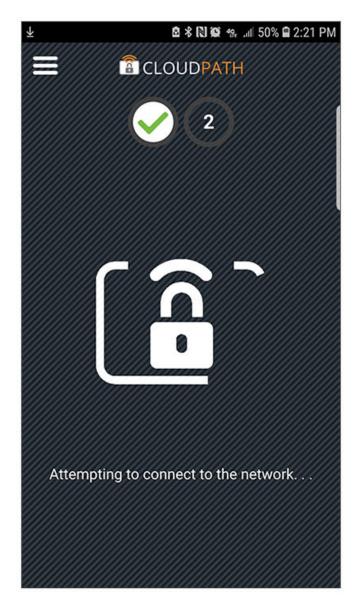

#### NOTE

In some configurations, the device is configured, but not migrated to secure network. In these cases, the network administrator allows the device to be pre-configured, for use when the device is in range of the secure network.

## Connected

When the enrollment process is finished, the application indicates that the device has been moved to the secure network.

#### FIGURE 21 Connected

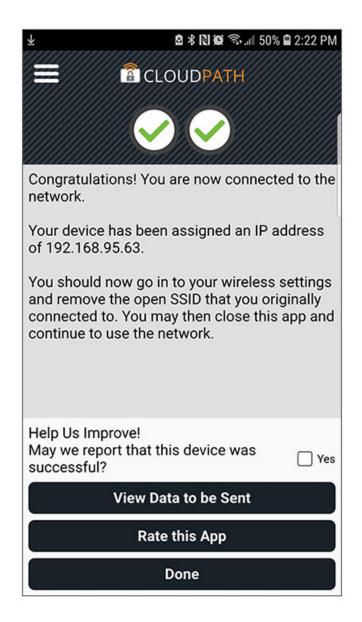

When the application has successfully configured the device and migrated it to the secure network, a message displays indicating that the process has completed.

# Troubleshooting

| • | Common Android Issues          | 31 |
|---|--------------------------------|----|
|   | Retrieve Log Files             |    |
|   | Passwords and Lock Screen PINs |    |
|   | Blank Certificate Field        |    |
|   | Certificate Passwords          |    |
| • | Android .netconfig File        | 33 |
|   | Memory Card                    |    |
|   | Uninstalling the Application   |    |
|   |                                |    |

## **Common Android Issues**

This chapter describes issues with using Cloudpath on the Android operating system that might prompt you to contact the network help desk.

# **Retrieve Log Files**

Administrators can direct users with connection issues to email a log file from the Android device to Cloudpath Support.

#### FIGURE 22 Menu to E-mail Log File

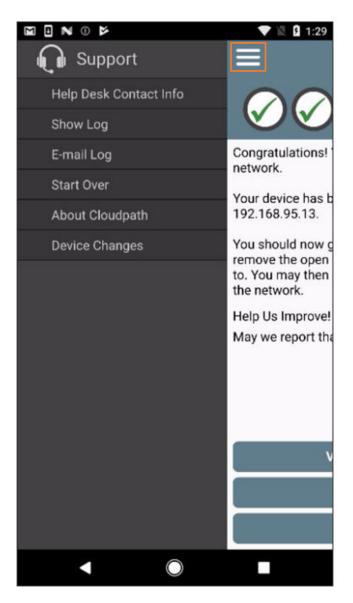

Tap the menu button on the top right of the screen (the three horizontal bars highlighted in the figure) and select E-mail log file.

## **Passwords and Lock Screen PINs**

The Android operating system stores portions of the data needed to authenticate in an encrypted key store. The lock screen pin is the password that is used to access the key store, which is why the operating system requires that the lock screen to be enabled.

To clear the key store, Go to the **Settings** screen, select **Security**, and scroll to the bottom of the screen and select **Clear Credentials**.

# **Blank Certificate Field**

Android does not have a supported method for getting certificate chains in to the key store for use in authentication. Because of this, Cloudpath uses workarounds to make the authentication system use certificate chains. However, some workarounds do not show up in the settings screen.

In addition, if Android claims the certificate was installed in the key store and then the authentication fails, the application falls back to our workaround methods. This is done because some devices claim to have installed the certificate, but actually don't.

# **Certificate Passwords**

Android APIs do not allow Cloudpath to specify the password when the application inserts the certificate into the key store. The workaround is to use a password prompt to install the certificate. You simply enter the password that is displayed in the password prompt and Cloudpath installs the certificate.

# **Android .netconfig File**

If you tap the link to **Continue** with configuration of the network and receive a message that says it downloaded a file called android.netconfig, you need to check the device for the following issues:

- 1. You do not have the Cloudpath Wizard installed, so the server cannot instruct the device to start the application and use the file.
- 2. You were prompted to Play Online or Download when tapping the link, and selected **Download**. The user must select Play Online for the wizard to start up.
- 3. There is a misconfiguration in the server. Contact the local help desk for more information.

# **Memory Card**

In some cases, the Cloudpath Wizard stores data on the memory card in the device. If you remove or change the memory card, authentication fails, and you must redeploy the wizard with the new memory card in the device to get it working properly.

# **Uninstalling the Application**

It is sometimes necessary to remove the 802.1X configuration and certificates provided by the wizard before you can uninstall the application. This is enforced by the device OS, and not by the Cloudpath Wizard.

If you encounter issues while attempting to uninstall the Cloudpath application from your Android device, check the following settings.

## **Remove Device Administrator**

If the device has any settings configured that use Android's device administration capabilities (such as mobile device management), the Cloudpath Wizard creates an administrative user during installation and this user must be removed before Cloudpath can be uninstalled.

Go to **Settings** > **Security**, select **Device Administrator** and uncheck the Cloudpath administrative user.

## **Remove Certificates**

If there are certificates on the device that were installed by the Wizard, they should be removed. Go to **Settings** > **Security** and select **Clear Credentials** (or **Clear Storage**).

## **Remove SSID**

The user might be required to remove the SSID from the device. Go to **Settings** > **Wi-Fi**, locate the SSID for the network, and tap **Forget**.

## **Remove Log Files**

If the Cloudpath log files remain on the device, they can be removed. Mount the device as a drive, and locate the Cloudpath.log and Cloudpath old.log files on the device internal storage.

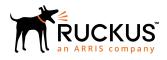

© 2019 ARRIS Enterprises LLC. All rights reserved. Ruckus Wireless, Inc., a wholly owned subsidiary of ARRIS International plc. 350 West Java Dr., Sunnyvale, CA 94089 USA www.ruckuswireless.com